# **[Click on Enter Competitions](https://cas-test.azurewebsites.net/)**

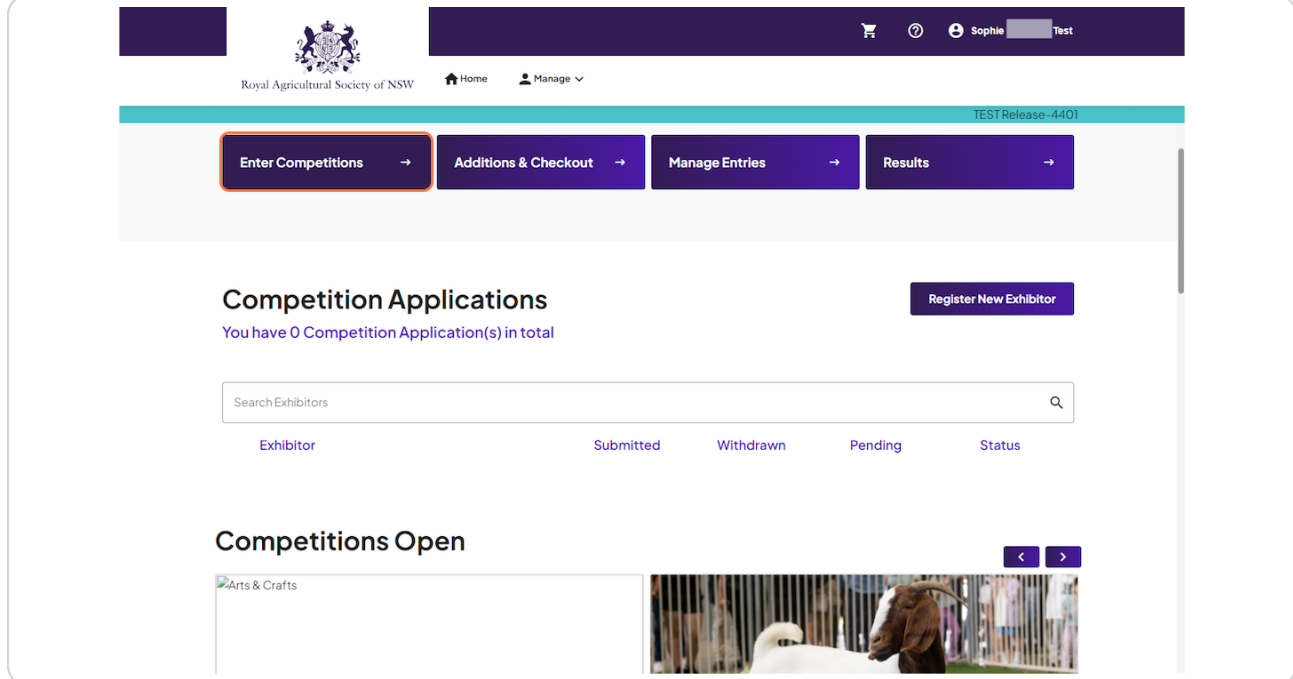

[Created with](https://tango.us?utm_source=pdf&utm_medium=pdf&utm_campaign=workflow%20export%20links)  $\overline{lango}$  2 of 15

## **Click on Arts & Crafts…**

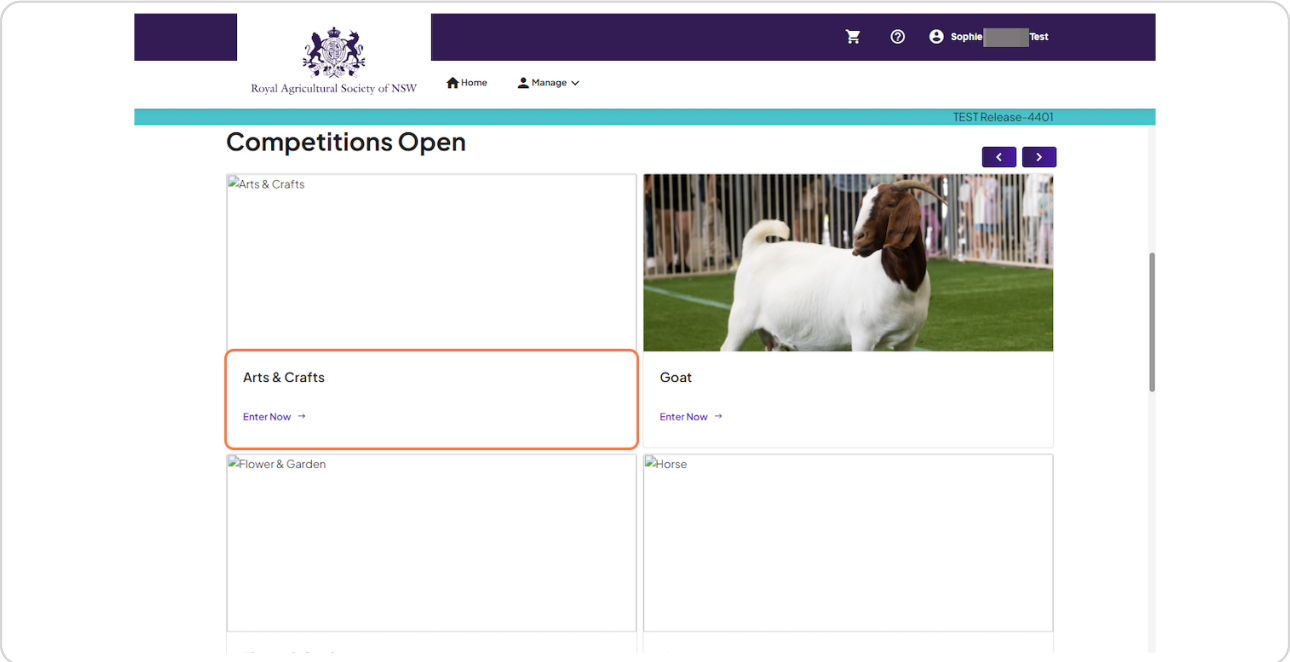

### **STEP 3**

# **Click on Register New Exhibitor**

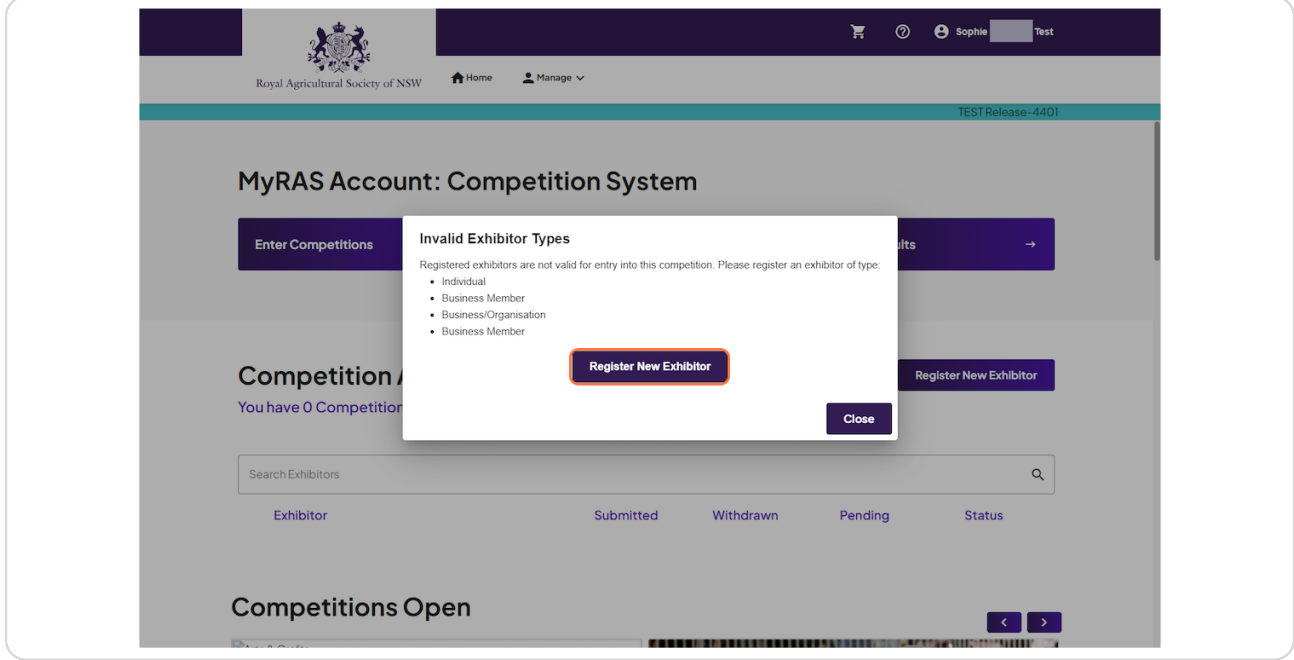

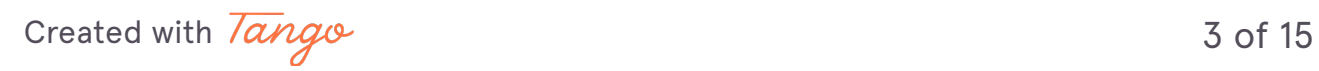

## **Click on Arts & Crafts**

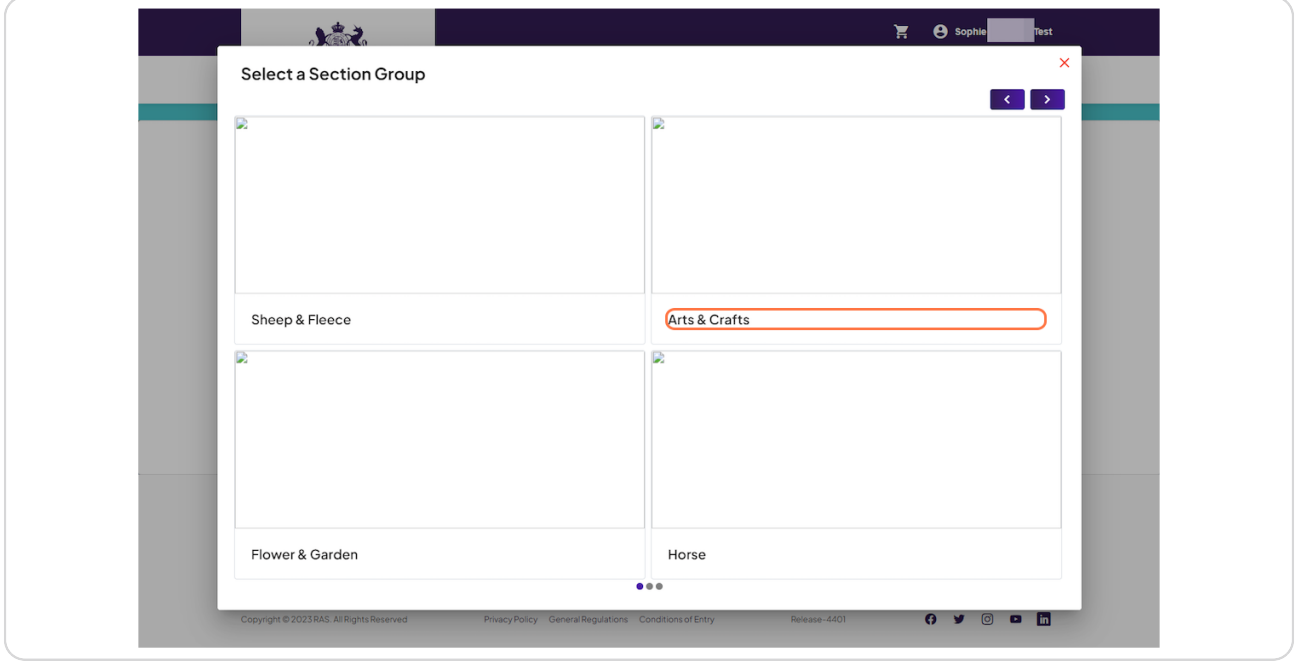

### **STEP 5**

# **Click on 2024 Sydney Royal Arts & Crafts Show**

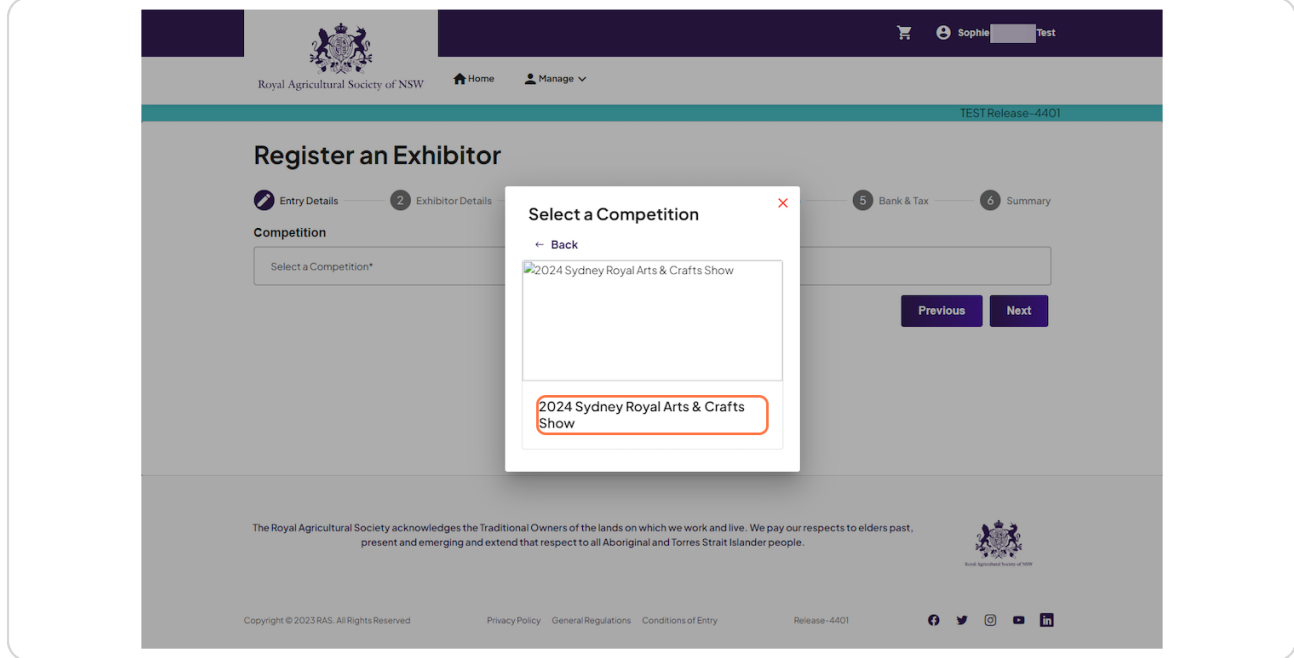

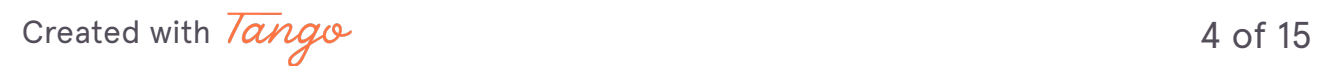

# **Select Exhibitor Type**

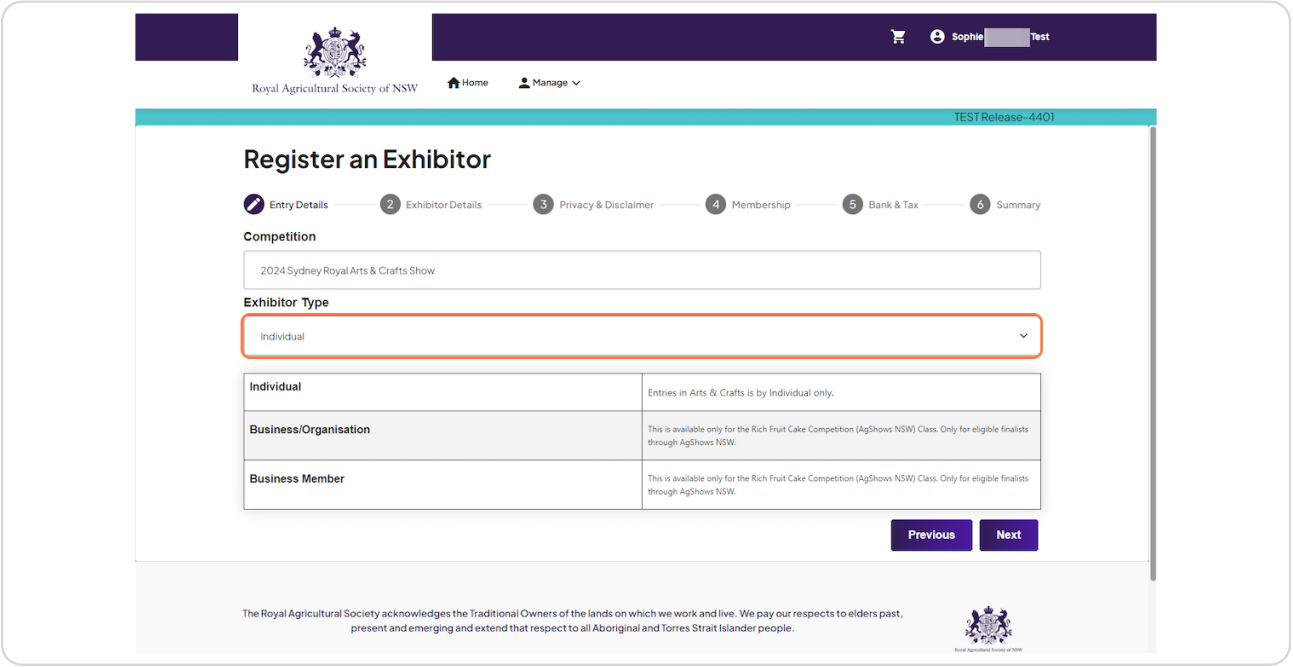

### **STEP 7**

## **Click on Next**

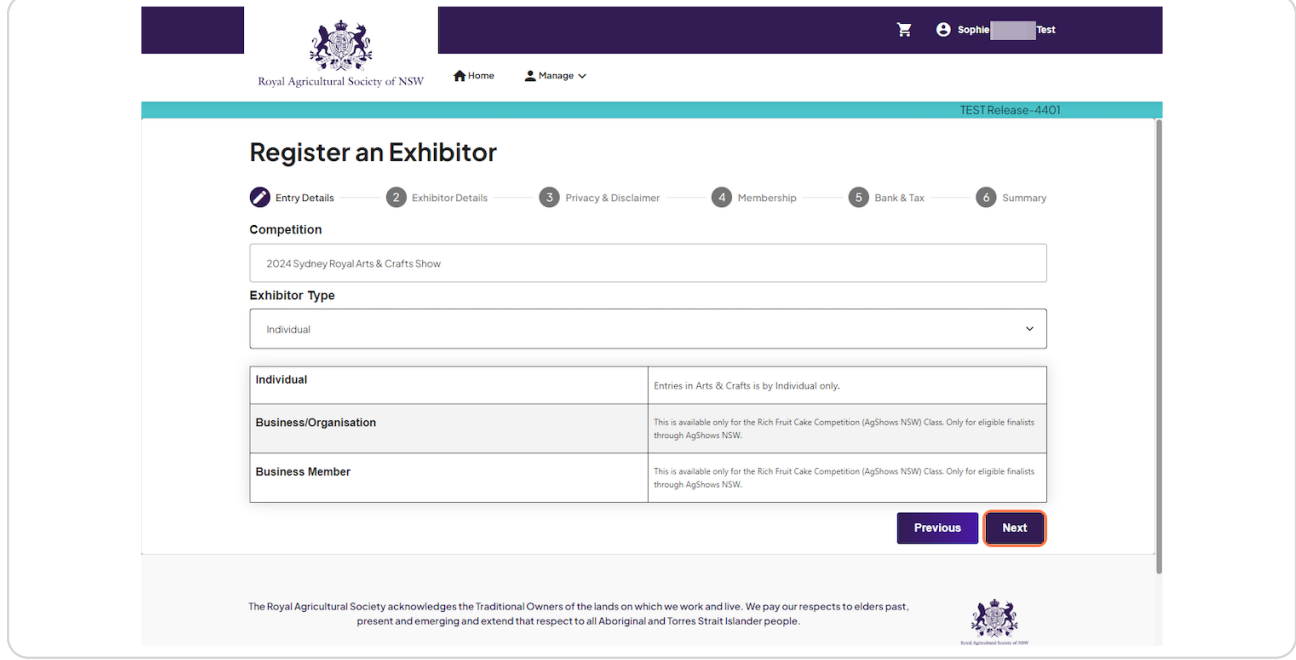

[Created with](https://tango.us?utm_source=pdf&utm_medium=pdf&utm_campaign=workflow%20export%20links)  $\overline{lango}$  5 of 15

## **Select Exhibitor Type & Click on Confirm**

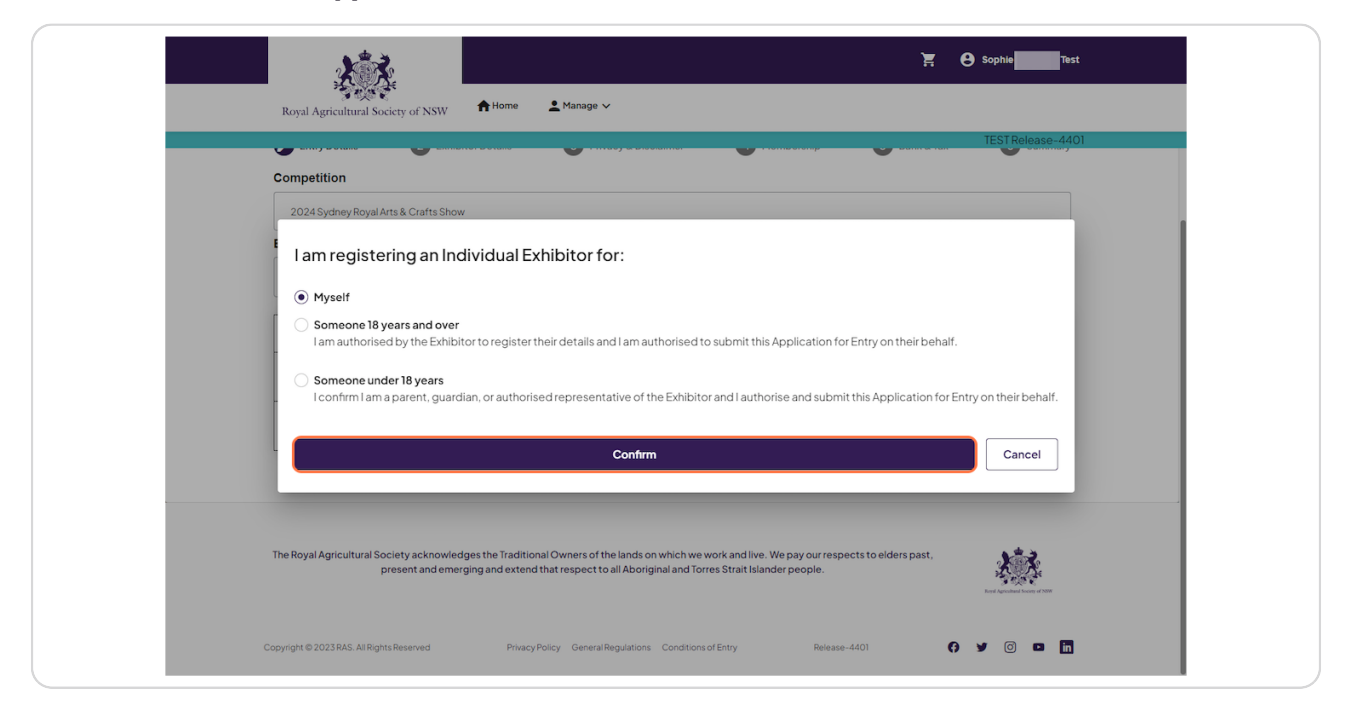

#### STEP 9

## **Fill in Exhibitor information**

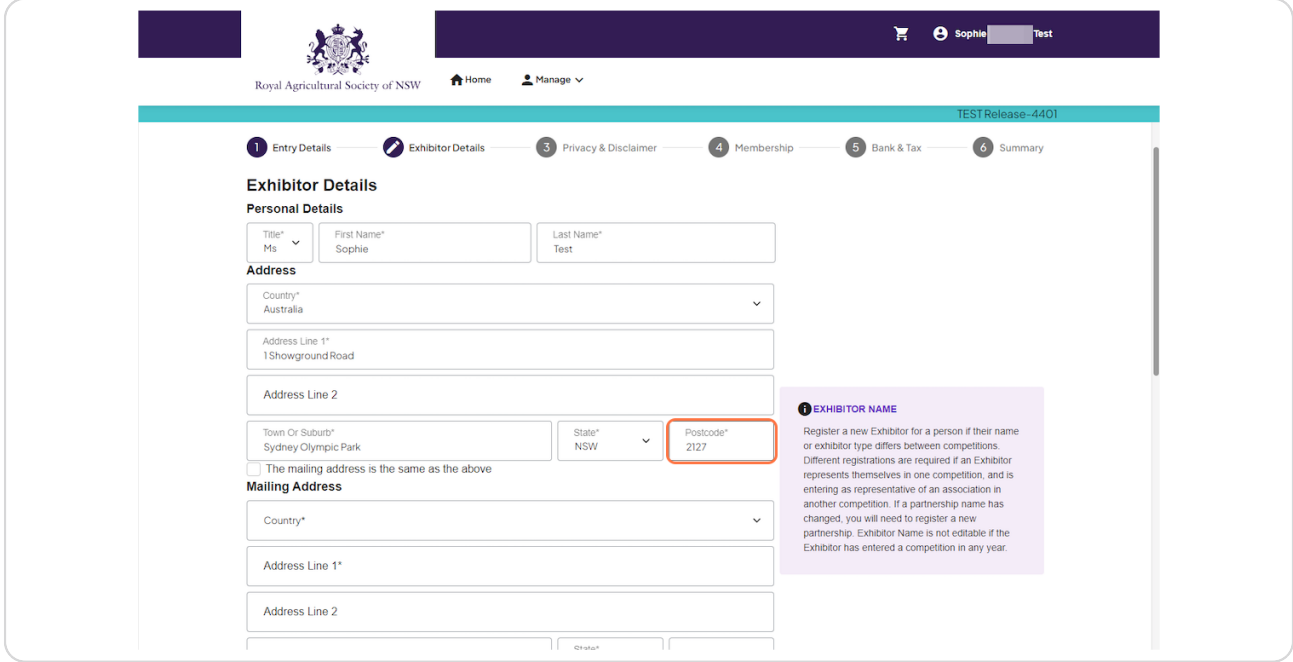

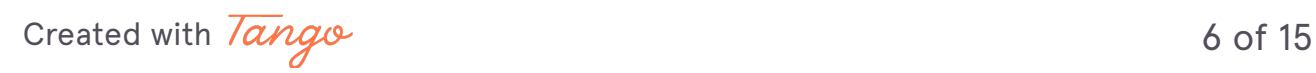

**Tick box if mailing address is the same as aboue**

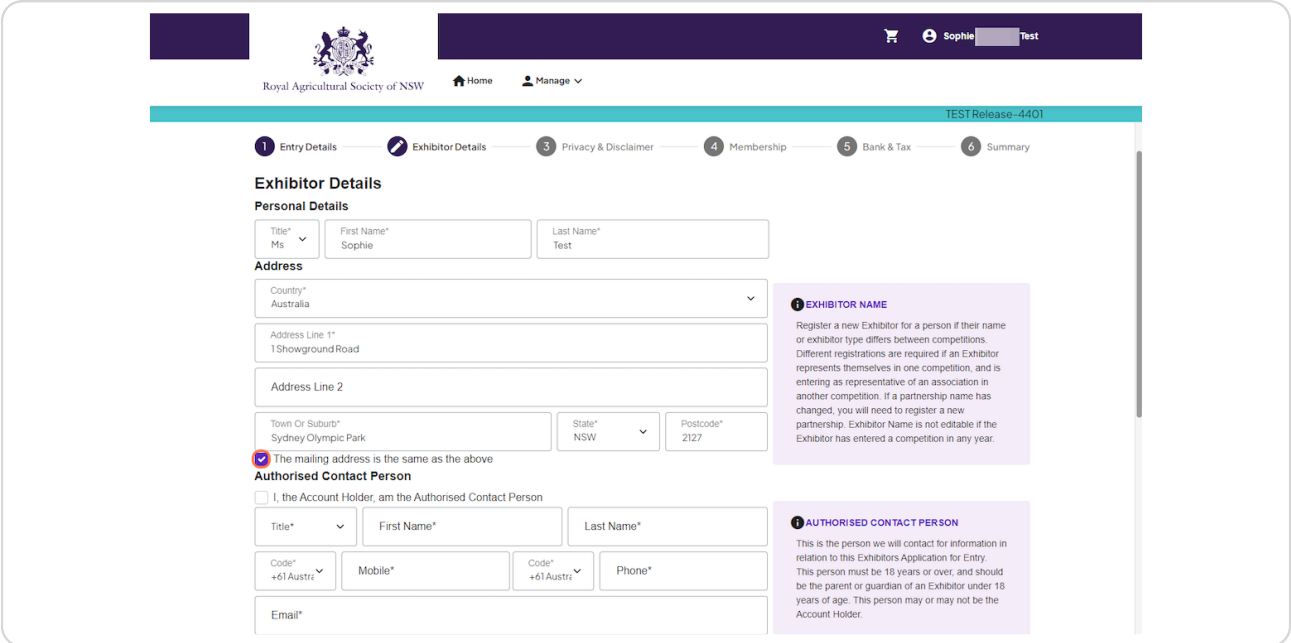

#### **STEP 11**

## Tick if you are the Account Holder or Continue if you are completing on  **behalf of someone else**

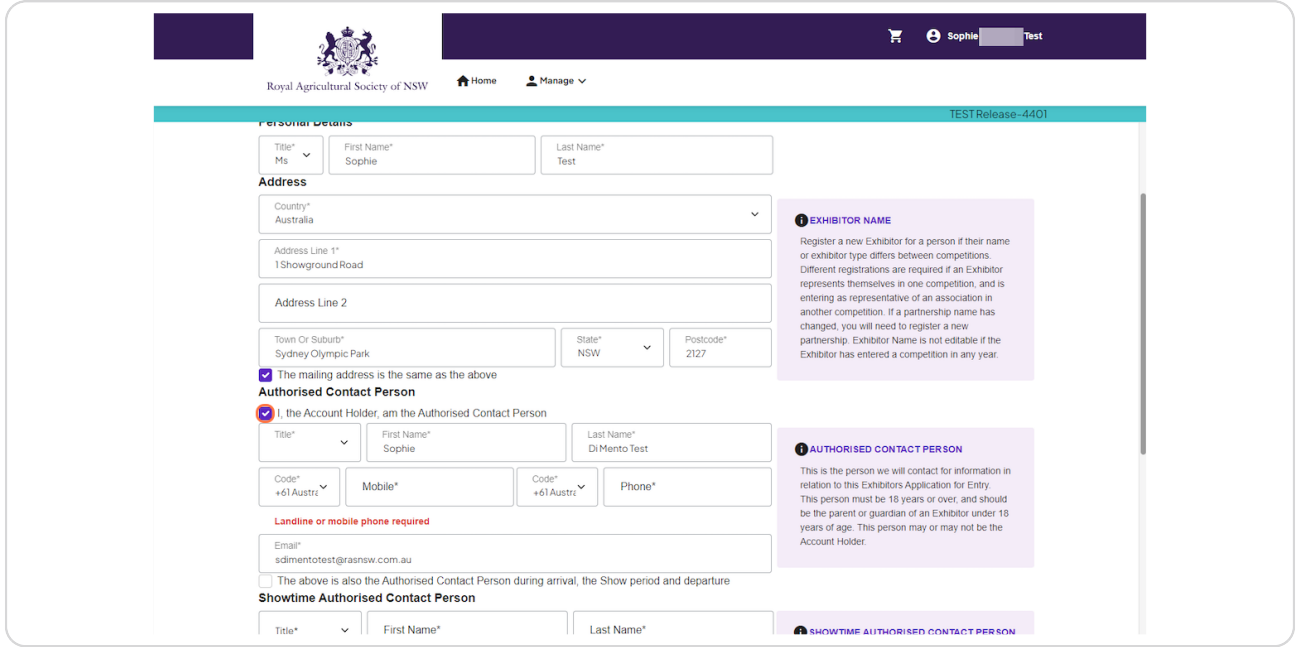

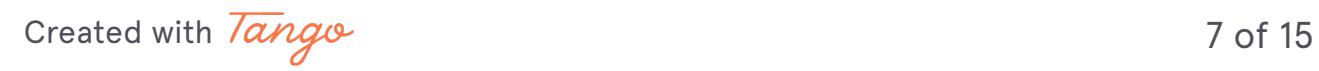

## **Fill Exhibitor Details**

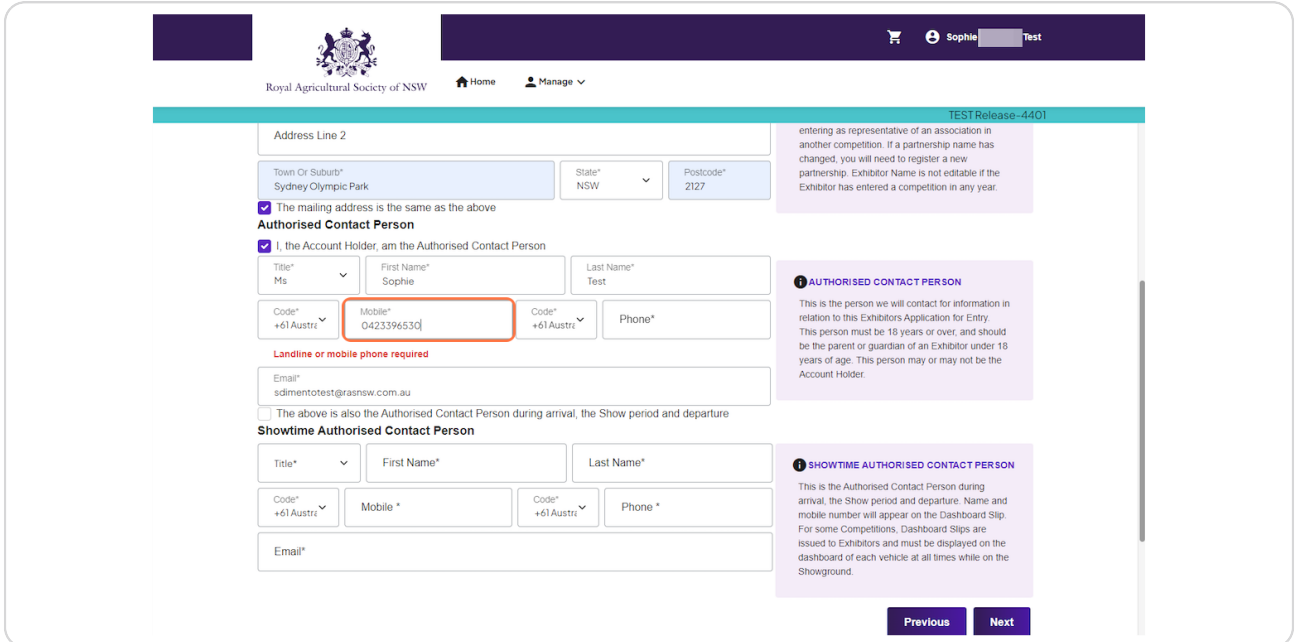

#### **STEP 13**

Check The above is also the Authorised Contact Person during arrival, the Show period and departure, if not continue to fill information

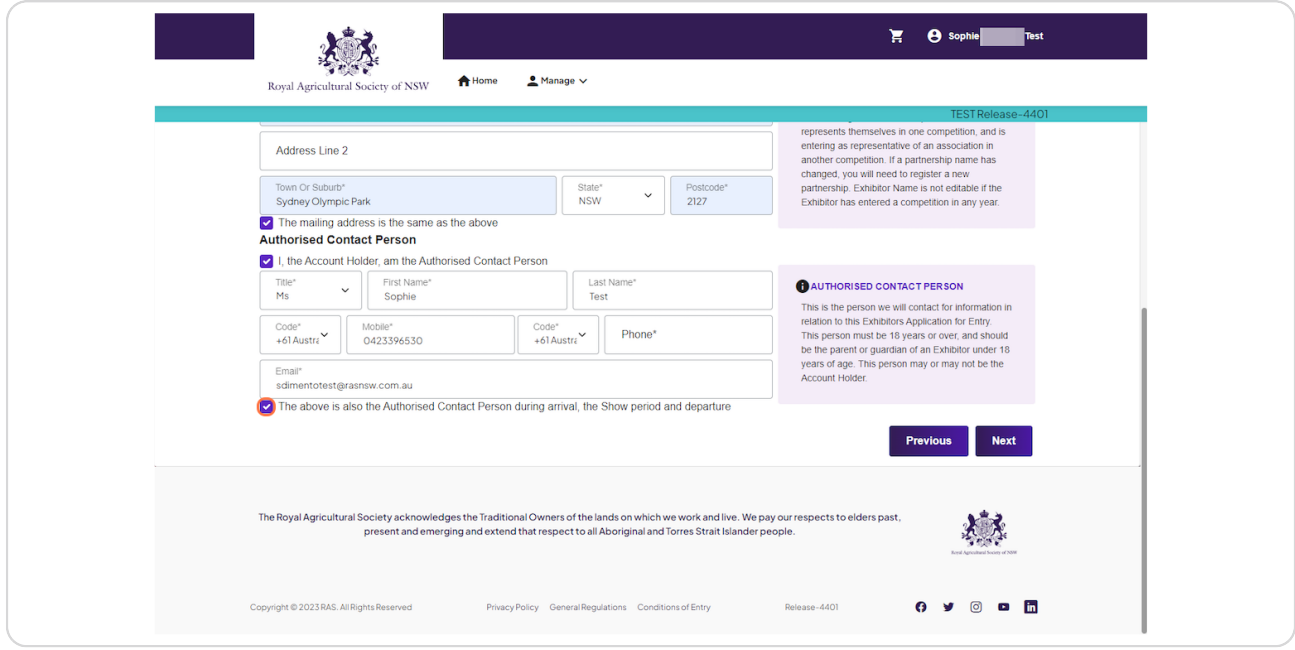

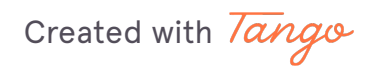

## **Click on Next**

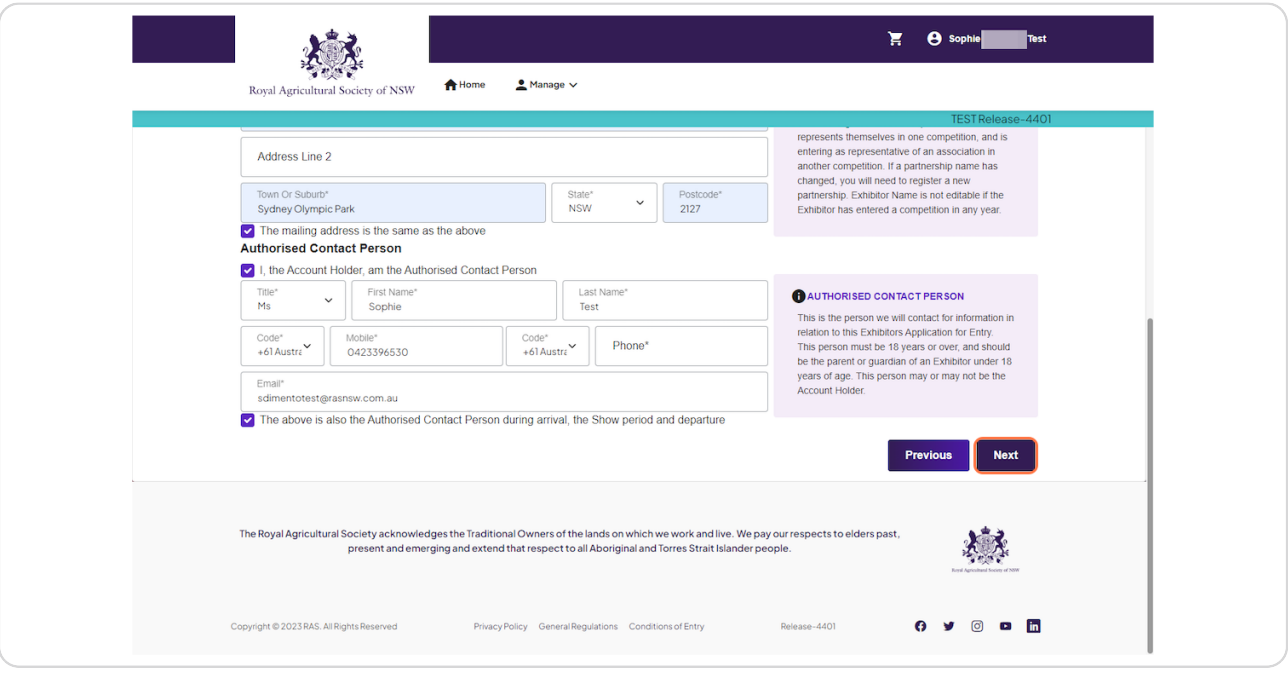

### **STEP 15**

## **Check on**

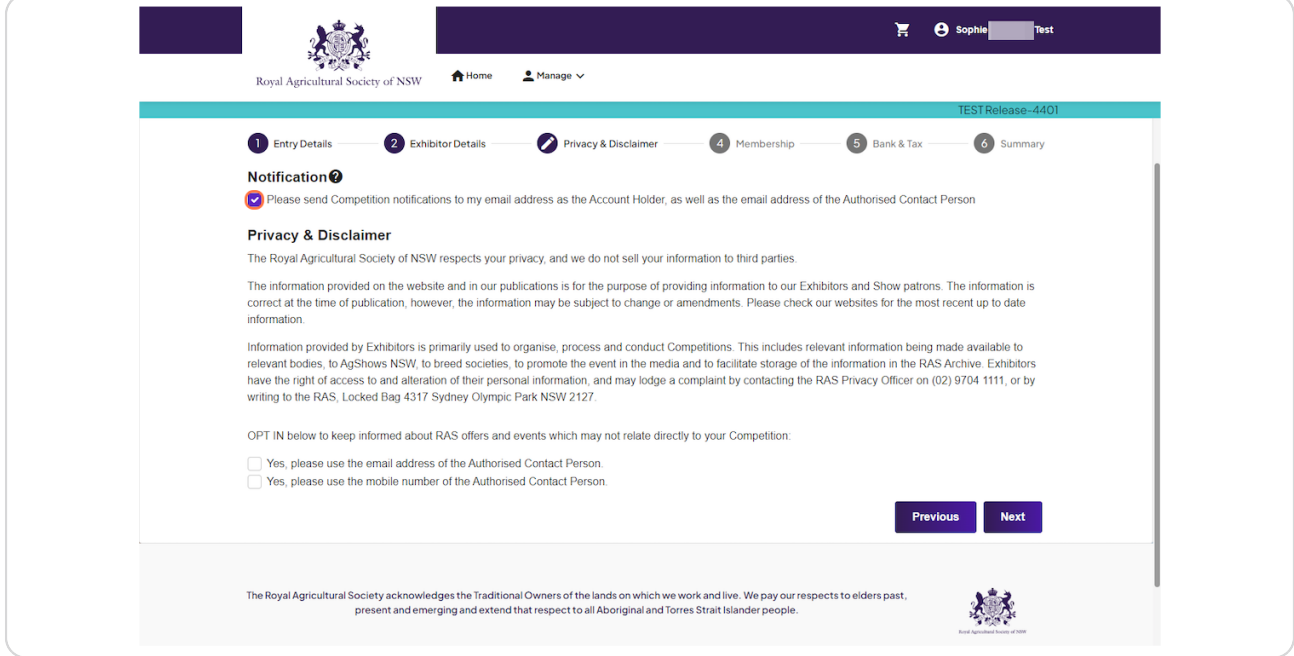

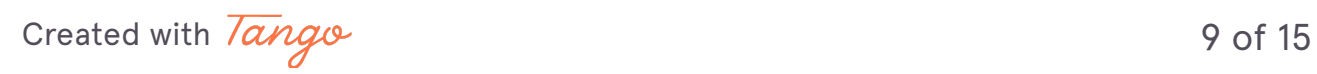

```
STEP 16
```
Check Yes, please use the email address of the Authorised Contact Person.

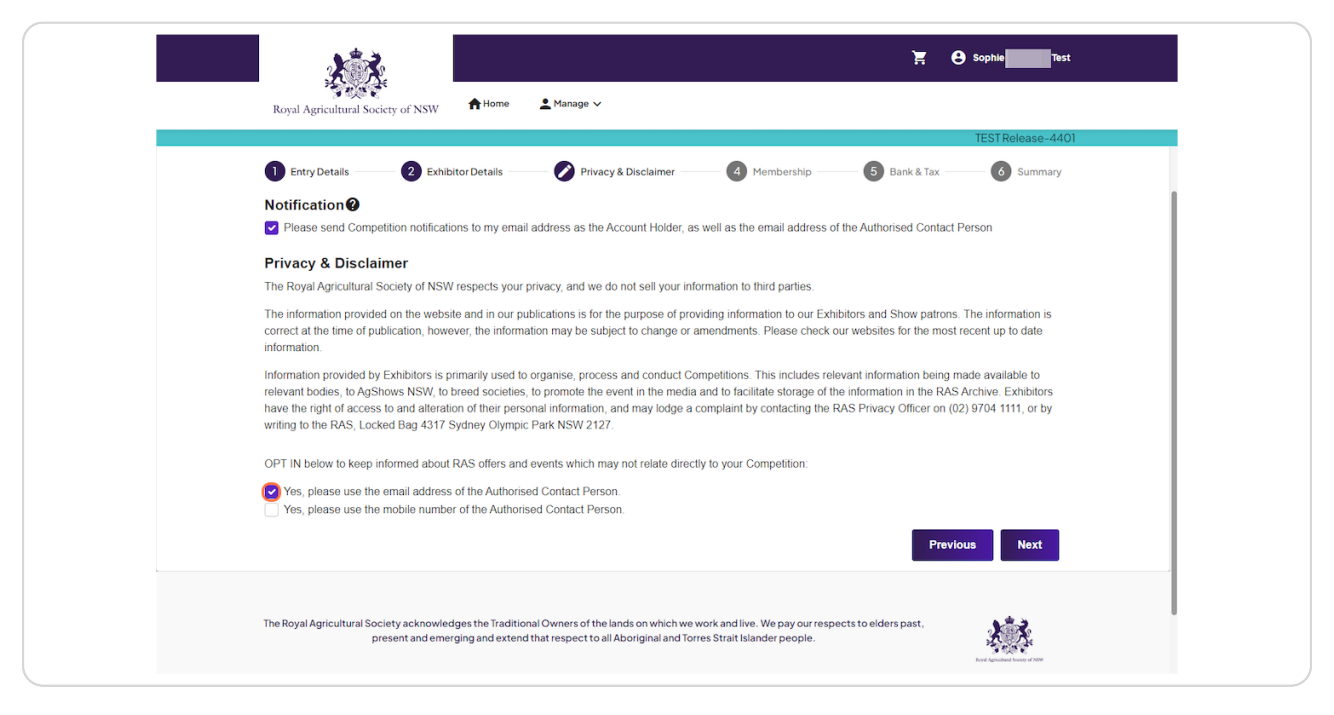

#### **STEP 17**

## Check Yes, please use the mobile number of the Authorised Contact Person.

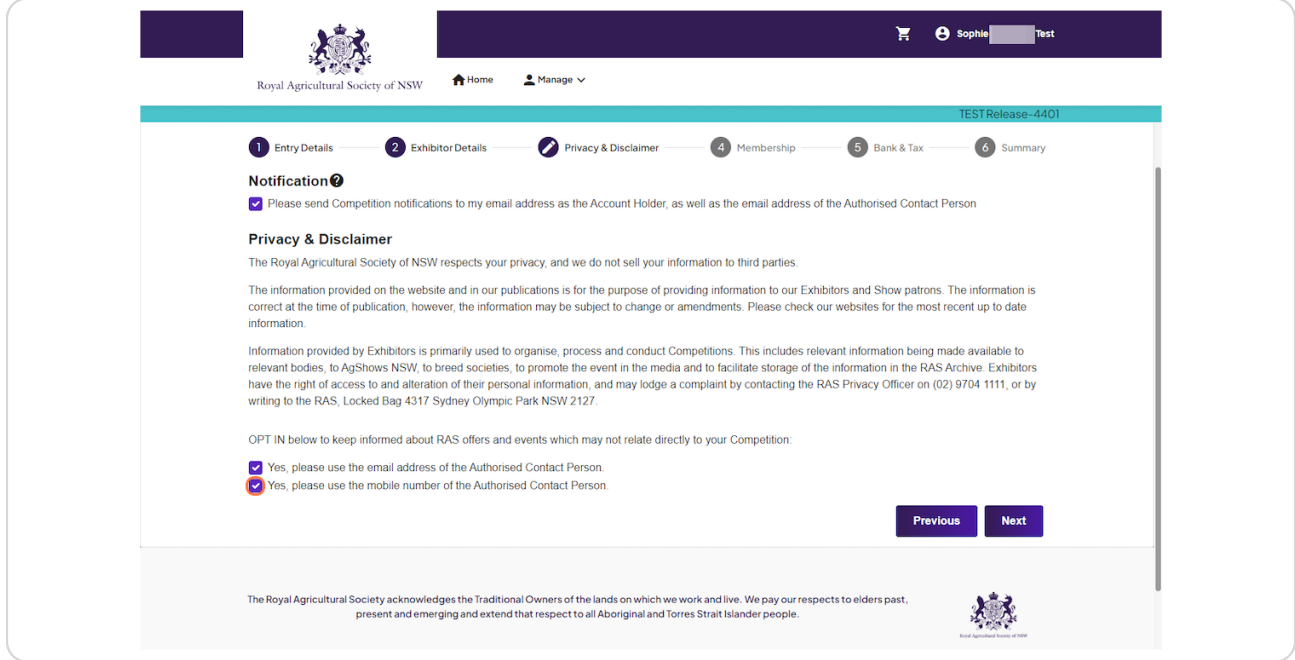

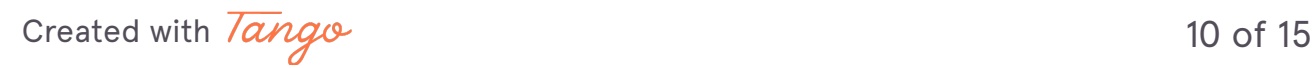

#### STEP<sub>18</sub>

### **Click on Next**

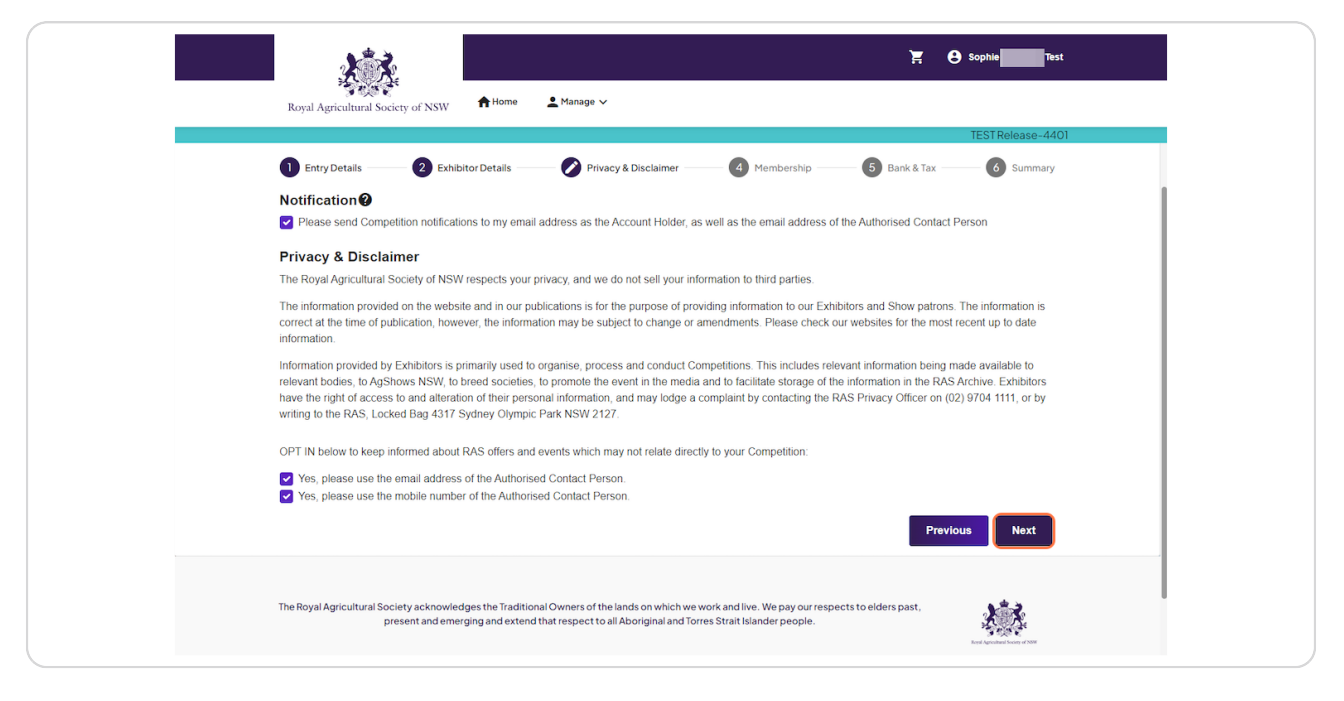

#### STEP<sub>19</sub>

### If you are an RAS member tick the box and fill in Member number, if not Click on Next

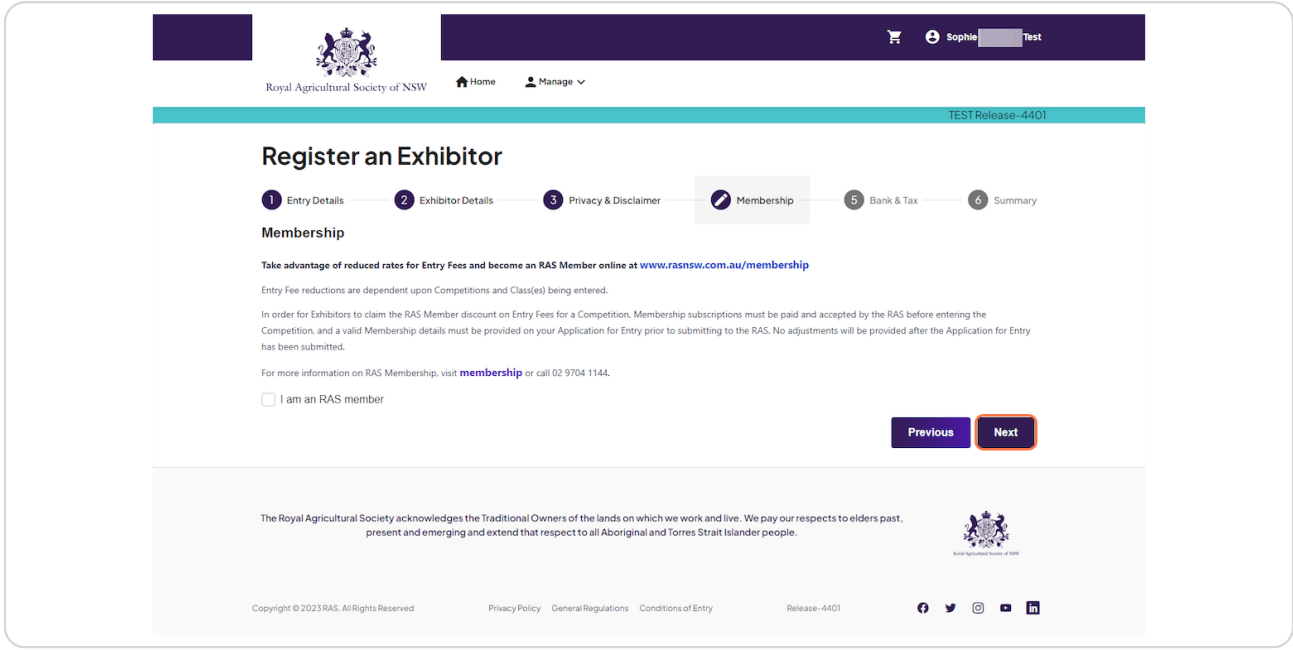

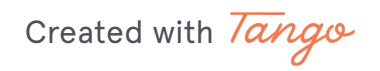

# **Select Account Type**

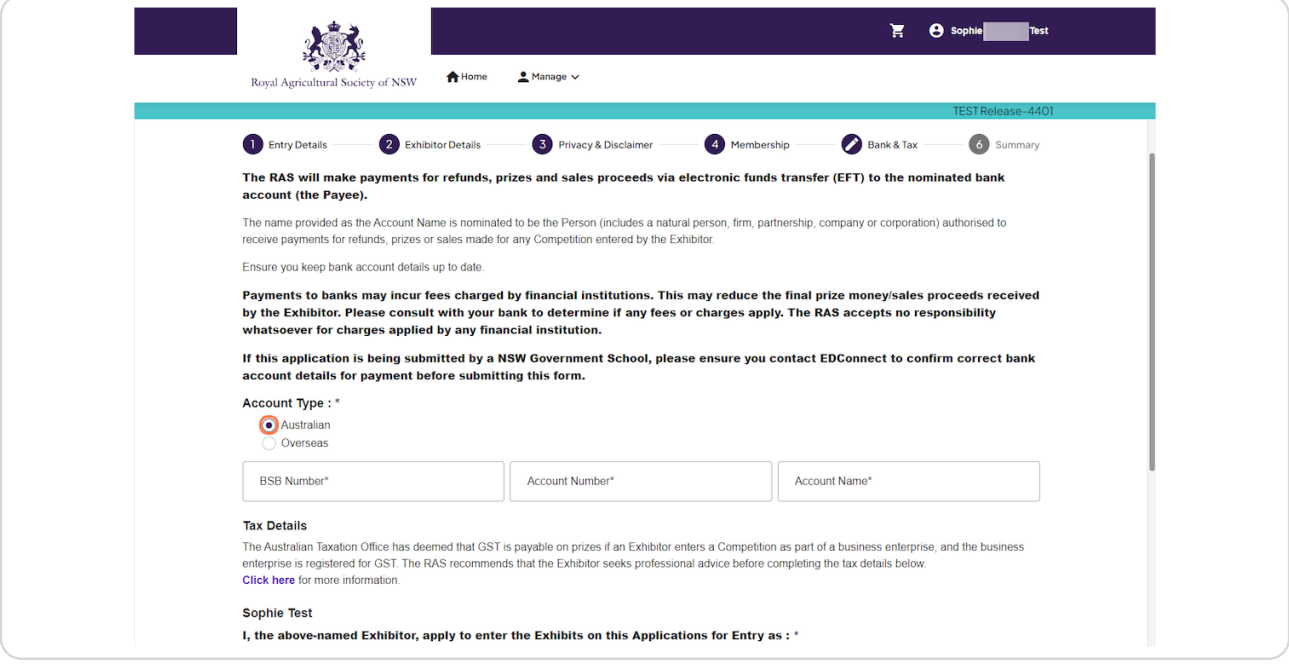

### **STEP 21**

## **Fill in Account Details**

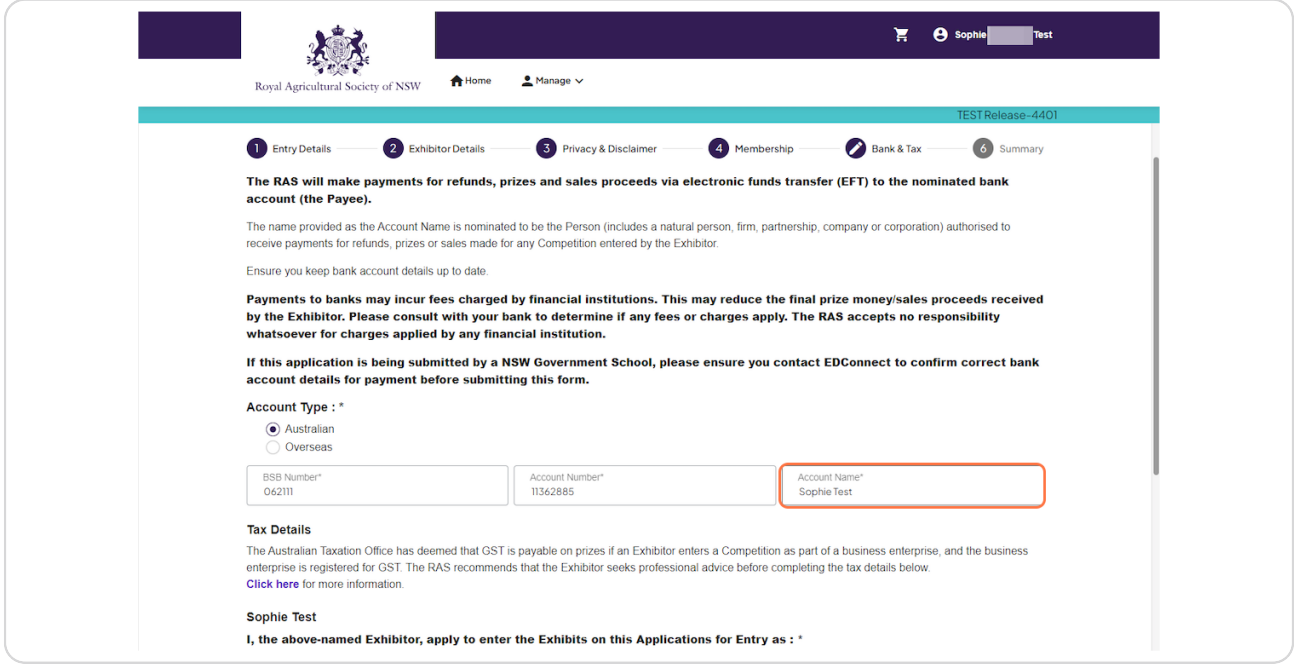

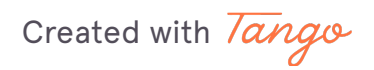

Select A hobbyist or a private recreational pursuit and I am not required to quote an ABN for the purposes of this application

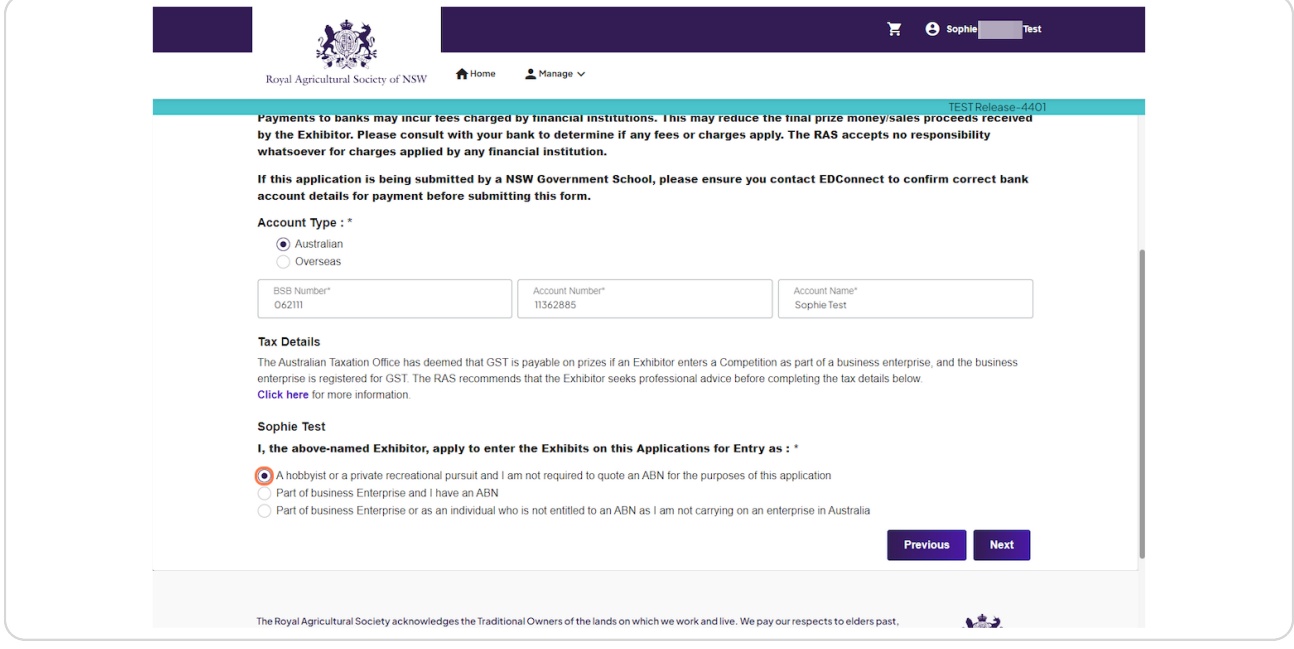

#### **STEP 23**

## **Click on Next**

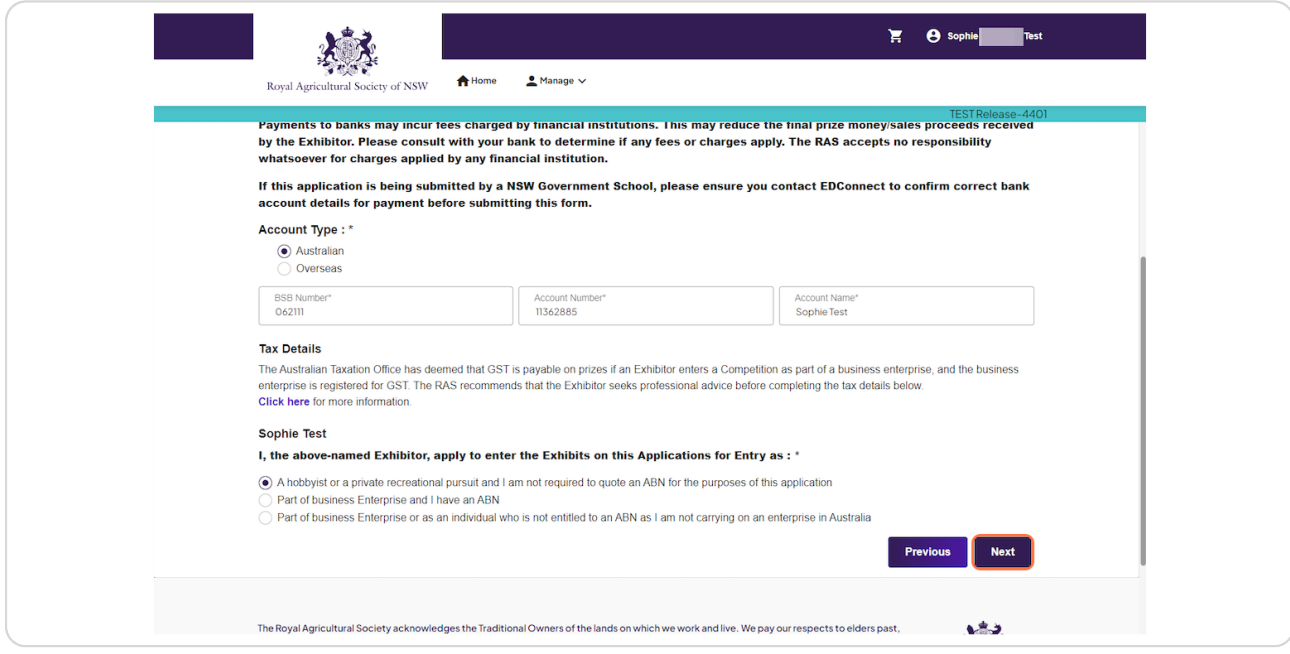

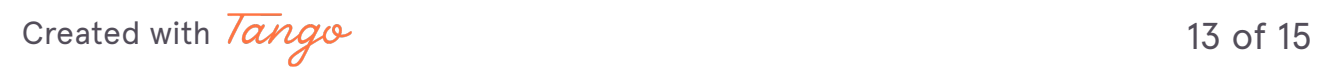

## **Click on Confirm**

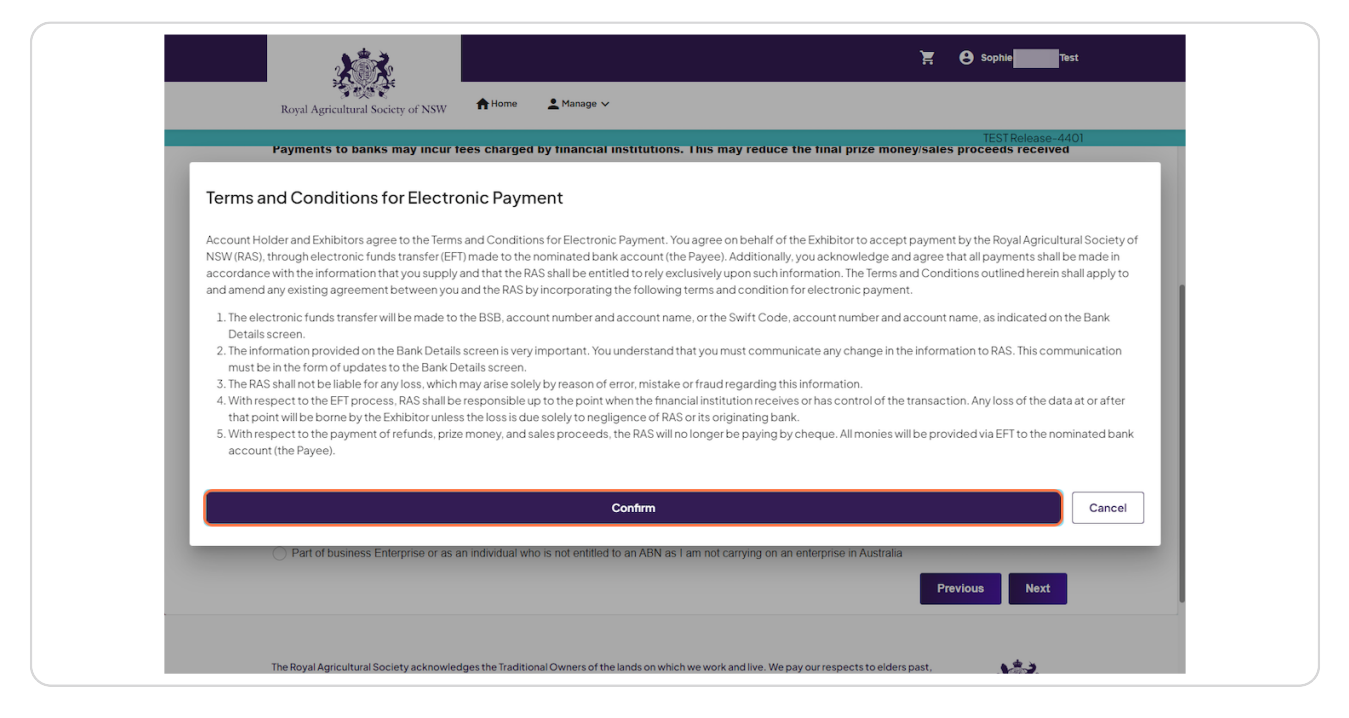

#### **STEP 25**

### **Click on Save & you have registered an Exhibitor**

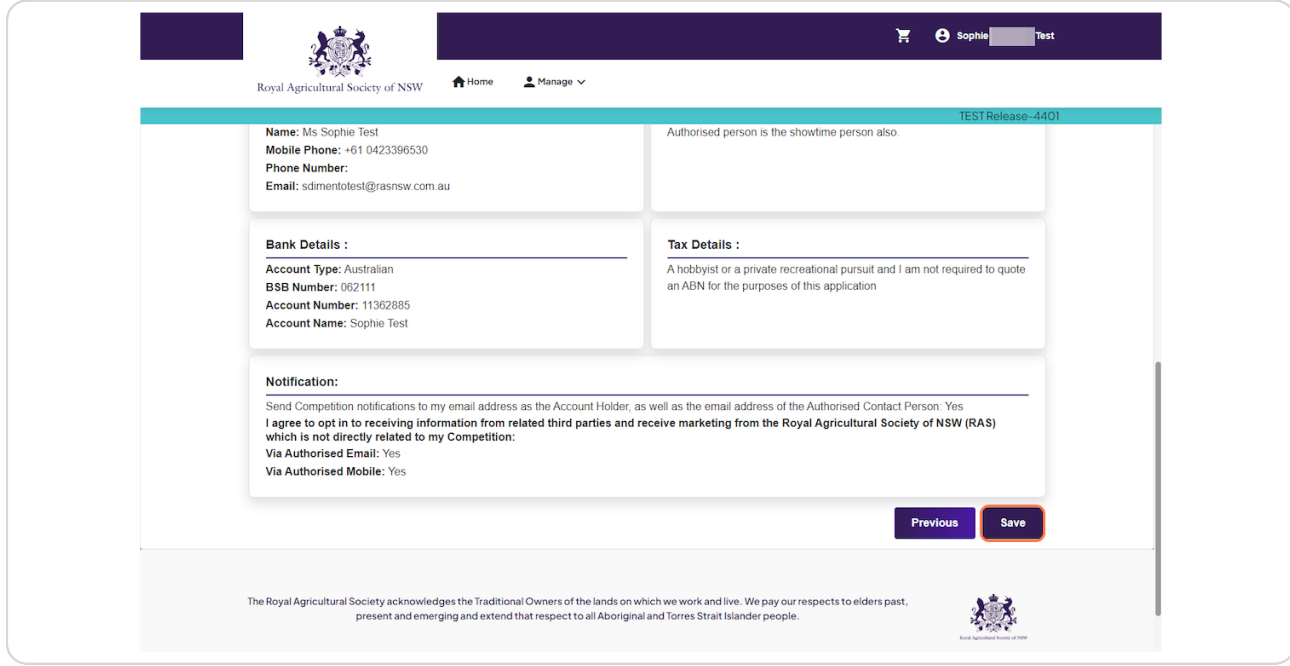

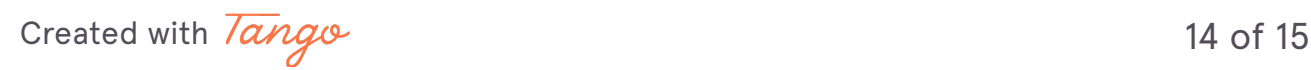